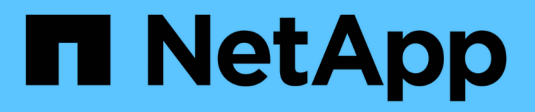

# **Cloud Volumes Service pour GCP**

Cloud Manager 3.8

NetApp March 25, 2024

This PDF was generated from https://docs.netapp.com/fr-fr/occm38/concept\_cvs\_gcp.html on March 25, 2024. Always check docs.netapp.com for the latest.

# **Sommaire**

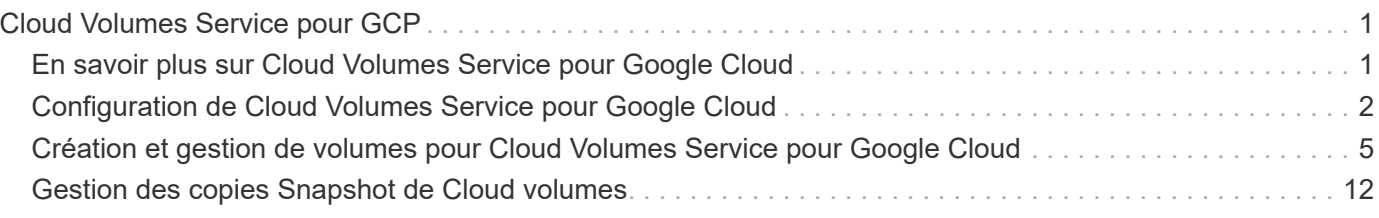

# <span id="page-2-0"></span>**Cloud Volumes Service pour GCP**

# <span id="page-2-1"></span>**En savoir plus sur Cloud Volumes Service pour Google Cloud**

NetApp Cloud Volumes Service pour Google Cloud vous permet d'ajouter rapidement des workloads multiprotocoles et de créer et déployer aussi bien des applications Windows que UNIX.

# **Fonctionnalités clés :**

- Migrez les données entre votre infrastructure sur site et Google Cloud.
- Provisionnez des volumes de 1 à 100 Tio en quelques secondes.
- Prise en charge multiprotocole (vous pouvez créer un volume NFS ou SMB).
- Protection des données grâce à des copies Snapshot automatisées et efficaces
- Accélérez le développement d'applications grâce au clonage rapide.

# **Le coût**

Les volumes créés par Cloud Volumes Service pour Google Cloud sont facturés pour votre abonnement au service, et non par l'intermédiaire de Cloud Manager.

#### ["Voir les prix"](https://console.cloud.google.com/marketplace/product/endpoints/cloudvolumesgcp-api.netapp.com?q=cloud%20volumes%20service)

Il n'y a aucun frais pour découvrir une région ou un volume Cloud Volumes Service pour Google Cloud depuis Cloud Manager.

# **Régions prises en charge**

["Consultez les régions Google Cloud prises en charge."](https://cloud.google.com/solutions/partners/netapp-cloud-volumes/regional-availability)

### **Avant de commencer**

Cloud Manager peut découvrir les abonnements et volumes Cloud Volumes Service pour GCP existants. Voir la ["Documentation NetApp Cloud Volumes Service pour Google Cloud"](https://cloud.google.com/solutions/partners/netapp-cloud-volumes/) si vous n'avez pas encore configuré votre abonnement.

### **Obtenir de l'aide**

Utilisez la discussion de chat Cloud Manager pour toute question d'ordre général sur le fonctionnement de Cloud Volumes Service dans Cloud Manager.

Pour toute question d'ordre général sur Cloud Volumes Service pour Google Cloud, envoyez un e-mail à l'équipe Google Cloud de NetApp à l'adresse [gcinfo@netapp.com](mailto:gcinfo@netapp.com).

Pour tout problème technique lié à vos volumes cloud, vous pouvez créer un dossier de support technique à partir de Google Cloud Console. Voir ["obtenir de l'aide"](https://cloud.google.com/solutions/partners/netapp-cloud-volumes/support) pour plus d'informations.

# **Limites**

- Cloud Manager ne prend pas en charge la réplication des données entre les environnements de travail lors de l'utilisation de volumes Cloud Volumes Service.
- La suppression de votre abonnement Cloud Volumes Service pour Google Cloud de Cloud Manager n'est pas prise en charge. Pour ce faire, vous pouvez utiliser la console Google Cloud.

### **Liens connexes**

- ["NetApp Cloud Central : Cloud Volumes Service pour Google Cloud"](https://cloud.netapp.com/cloud-volumes-service-for-gcp)
- ["Documentation NetApp Cloud Volumes Service pour Google Cloud"](https://cloud.google.com/solutions/partners/netapp-cloud-volumes/)

# <span id="page-3-0"></span>**Configuration de Cloud Volumes Service pour Google Cloud**

Créez et gérez des volumes et des snapshots à partir d'un environnement de travail Cloud Volumes Service pour Google Cloud dans Cloud Manager.

# **Démarrage rapide**

Pour commencer rapidement, suivez ces étapes ou passez à la section suivante pour obtenir plus d'informations.

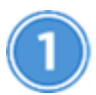

 **Activez l'API Cloud Volumes Service**

Depuis Google, activez l'API Cloud Volumes Service pour GCP afin que Cloud Manager puisse gérer l'abonnement et les volumes cloud.

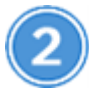

#### **Créez un compte de service GCP et téléchargez les identifiants**

Depuis Google, créez un compte de service GCP et un rôle afin de permettre à Cloud Manager d'accéder à votre compte Cloud Volumes Service pour GCP.

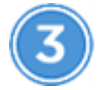

 **Créez un environnement de travail Cloud Volumes Service pour GCP**

Dans Cloud Manager, cliquez sur **Ajouter un environnement de travail** > **Google Cloud** > **Cloud Volumes Service**, puis donnez des détails sur le compte de service et le projet Google Cloud.

# **Activez l'API Cloud Volumes Service**

Dans Google Cloud Shell, exécutez la commande suivante pour activer l'API Cloud Volumes Service :

gcloud --project=<my-cvs-project> services enable cloudvolumesgcp-api.netapp.com

# **Donnez un accès à Cloud Manager au compte Cloud Volumes Service pour GCP**

Pour que Cloud Manager puisse accéder à votre projet Google Cloud, vous devez effectuer les tâches

suivantes :

- Créez un nouveau compte de service
- Ajoutez le nouveau membre du compte de service à votre projet et attribuez-lui des rôles (autorisations) spécifiques.
- Créez et téléchargez une paire de clés pour le compte de service utilisé pour s'authentifier auprès de Google

#### **Étapes**

- 1. Dans Google Cloud Console, accédez à la page **Service Accounts**.
- 2. Cliquez sur **sélectionnez un projet**, choisissez votre projet et cliquez sur **Ouvrir**.
- 3. Cliquez sur **Créer un compte de service**, entrez le nom du compte de service (nom d'affichage convivial) et la description, puis cliquez sur **Créer**.
- 4. Dans la page *IAM*, cliquez sur **Ajouter** et remplissez les champs de la page *Ajouter des membres* :
	- a. Dans le champ nouveaux membres, saisissez l'ID de compte de service complet, par exemple [user1](mailto:user1-service-account-cvs@project1.iam.gserviceaccount.com) [service-account-cvs@project1.iam.gserviceaccount.com](mailto:user1-service-account-cvs@project1.iam.gserviceaccount.com).
	- b. Ajouter ces rôles :
		- *NetApp Cloud volumes Admin*
		- *Compute Network Viewer*
		- *Visualiseur de dossiers*
	- c. Cliquez sur **Enregistrer**.
- 5. Dans la page *Service account details*, cliquez sur **Add key > Create New key**.
- 6. Sélectionnez **JSON** comme type de clé et cliquez sur **Create**.

En cliquant sur **Créer**, votre nouvelle paire de clés publique/privée est générée et téléchargée sur votre système. Il sert de seule copie de la clé privée. Stockez ce fichier de façon sécurisée car il peut être utilisé pour s'authentifier en tant que compte de service.

Pour obtenir des instructions détaillées, consultez les rubriques relatives à Google Cloud ["Création et gestion](https://cloud.google.com/iam/docs/creating-managing-service-accounts) [des comptes de service"](https://cloud.google.com/iam/docs/creating-managing-service-accounts), ["Octroi, modification et révocation de l'accès aux ressources",](https://cloud.google.com/iam/docs/granting-changing-revoking-access) et ["Création et gestion](https://cloud.google.com/iam/docs/creating-managing-service-account-keys) [des clés de compte de service"](https://cloud.google.com/iam/docs/creating-managing-service-account-keys).

# **Créez un environnement de travail Cloud Volumes Service pour GCP**

Configuration d'un environnement de travail Cloud Volumes Service pour GCP dans Cloud Manager, pour que vous puissiez commencer à créer des volumes

Que vous ayez déjà créé des volumes depuis Google Cloud Console ou que vous vous abonnez à Cloud Volumes Service pour GCP et que vous ne possédez pas encore de volumes, la première étape consiste à créer un environnement de travail pour les volumes basés sur votre abonnement GCP.

Si des volumes cloud existent déjà pour cet abonnement, les volumes apparaîtront dans le nouvel environnement de travail. Si vous n'avez pas encore ajouté de volumes cloud pour l'abonnement GCP, cela se produit une fois que vous avez créé le nouvel environnement de travail.

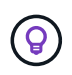

Si vous disposez d'abonnements et de volumes dans plusieurs projets GCP, vous devez effectuer cette tâche pour chaque projet.

#### **Avant de commencer**

Vous devez disposer des informations suivantes lors de l'ajout d'un abonnement pour chaque projet :

- Identifiants de compte de service (clé privée JSON que vous avez téléchargée)
- Nom du projet

- 1. Dans Cloud Manager, ajoutez un nouvel environnement de travail, sélectionnez l'emplacement **Google Cloud**, puis cliquez sur **Continuer**.
- 2. Sélectionnez **Cloud Volumes Service** et cliquez sur **Continuer**.

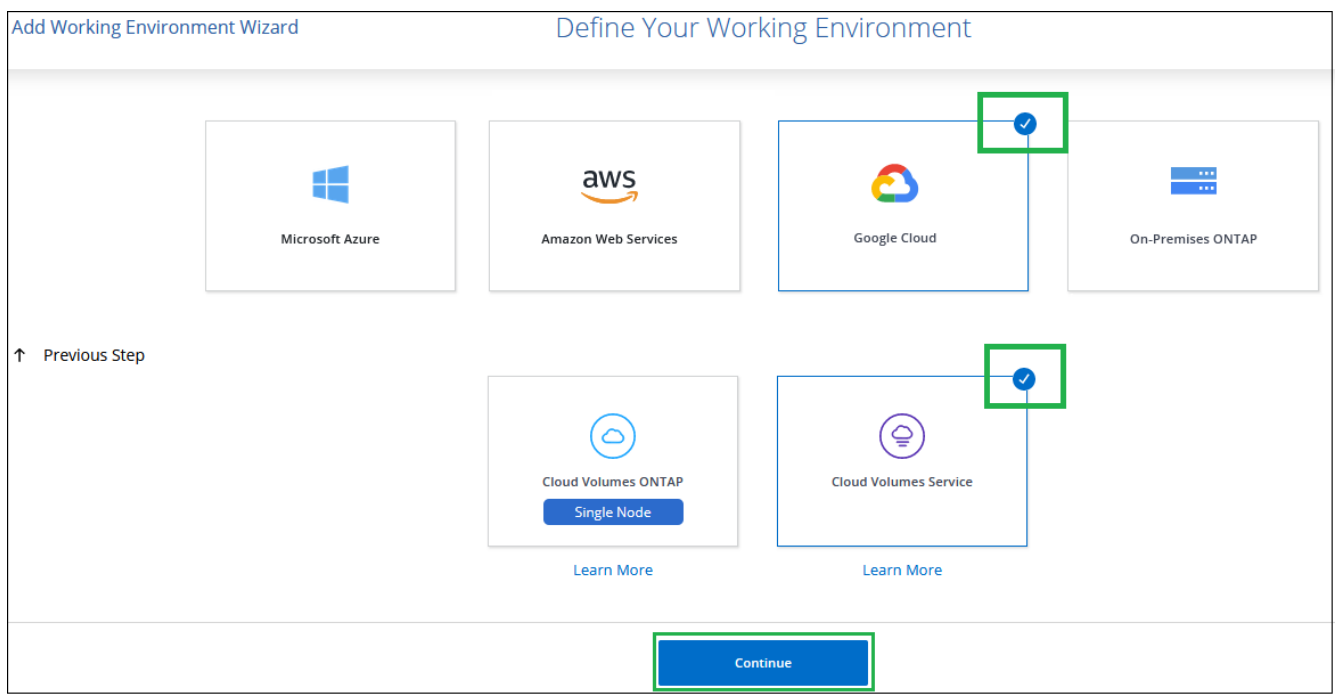

- 3. Fournir des informations sur votre abonnement Cloud Volumes Service :
	- a. Entrez le nom de l'environnement de travail que vous souhaitez utiliser.
	- b. Copiez/collez la clé privée JSON que vous avez téléchargée au cours des étapes précédentes.
	- c. Sélectionnez le nom de votre projet Google Cloud.
	- d. Cliquez sur **Ajouter**.

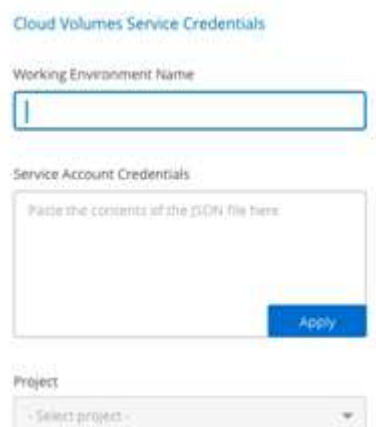

#### **Résultat**

Cloud Manager affiche votre environnement de travail Cloud Volumes Service pour Google Cloud.

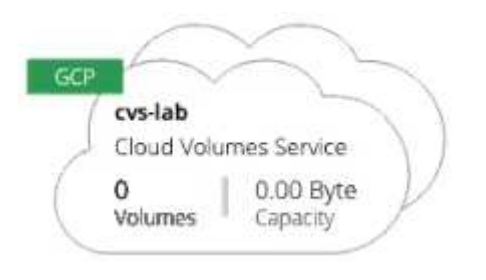

Si des volumes cloud existent déjà pour cet abonnement, ils apparaissent dans le nouvel environnement de travail, comme indiqué dans la capture d'écran. Vous pouvez ajouter des volumes cloud supplémentaires à partir de Cloud Manager.

Si aucun volume cloud n'existe pour cet abonnement, créez-les dès maintenant.

#### **Et la suite ?**

["Démarrage de la création et de la gestion des volumes".](#page-6-0)

# <span id="page-6-0"></span>**Création et gestion de volumes pour Cloud Volumes Service pour Google Cloud**

Cloud Manager vous permet de créer des volumes cloud basés sur votre ["Cloud Volumes](https://console.cloud.google.com/marketplace/product/endpoints/cloudvolumesgcp-api.netapp.com?q=cloud%20volumes%20service) [Service pour Google Cloud"](https://console.cloud.google.com/marketplace/product/endpoints/cloudvolumesgcp-api.netapp.com?q=cloud%20volumes%20service) abonnement. Vous pouvez également modifier certains attributs d'un volume, obtenir les commandes de montage appropriées, créer des copies Snapshot et supprimer des volumes cloud.

### **Création de volumes cloud**

Vous pouvez créer des volumes NFS ou SMB dans un compte Cloud Volumes Service pour Google Cloud existant ou nouveau. Les volumes cloud prennent actuellement en charge NFSv3 et NFSv4.1 pour les clients Linux et UNIX, et SMB 3.x pour les clients Windows.

#### **Avant de commencer**

- Si vous souhaitez utiliser SMB dans GCP, vous devez avoir configuré DNS et Active Directory.
- Lorsque vous prévoyez de créer un volume SMB, vous devez disposer d'un serveur Windows Active Directory disponible auquel vous pouvez vous connecter. Vous entrez ces informations lors de la création du volume. Assurez-vous également que l'utilisateur administrateur peut créer un compte machine dans le chemin d'unité organisationnelle spécifié.

#### **Étapes**

- 1. Sélectionnez l'environnement de travail et cliquez sur **Ajouter un nouveau volume**.
- 2. Sur la page Détails et emplacement, saisissez les détails du volume :
	- a. Entrez un nom pour le volume.
	- b. Spécifiez une taille dans la plage de 1 Tio (1024 Gio) à 100 Tio.

["En savoir plus sur la capacité allouée".](https://cloud.google.com/solutions/partners/netapp-cloud-volumes/selecting-the-appropriate-service-level-and-allocated-capacity-for-netapp-cloud-volumes-service#allocated_capacity)

c. Spécifier un niveau de service : standard, Premium ou Extreme.

["En savoir plus sur les niveaux de service"](https://cloud.google.com/solutions/partners/netapp-cloud-volumes/selecting-the-appropriate-service-level-and-allocated-capacity-for-netapp-cloud-volumes-service#service_levels).

- d. Sélectionnez la région Google Cloud.
- e. Sélectionnez le réseau VPC à partir duquel le volume sera accessible. Notez que le VPC ne peut pas être modifié ou modifié une fois le volume créé.
- f. Cliquez sur **Continuer**.

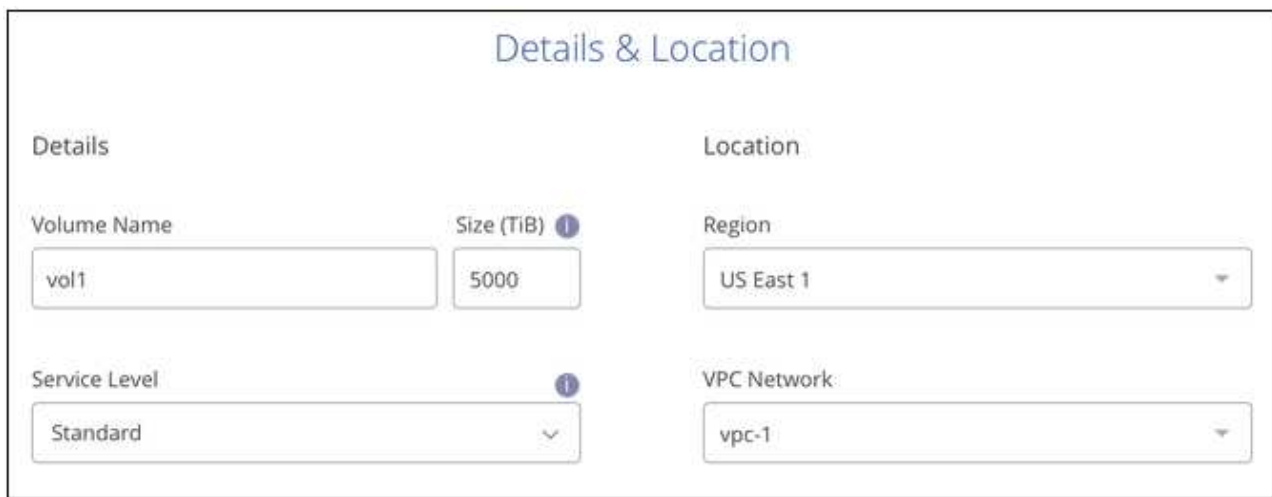

- 3. Sur la page Protocol, sélectionnez NFS ou SMB, puis définissez les détails. Les entrées requises pour NFS et SMB sont répertoriées dans les sections ci-après.
- 4. Pour NFS :
	- a. Dans le champ chemin du volume, indiquez le nom de l'exportation de volume que vous verrez lors du montage du volume.
	- b. Sélectionnez NFS v3, NFS v4.1 ou les deux en fonction de vos exigences.
	- c. Vous pouvez également créer une export-policy pour identifier les clients pouvant accéder au volume. Spécifiez :
		- Clients autorisés à l'aide d'une adresse IP ou d'un routage inter-domaines sans classe (CIDR).
		- Droits d'accès en lecture et écriture ou lecture seule.
		- Protocole d'accès (ou protocoles si le volume autorise l'accès NFS v3 et NFS v4.1) utilisé pour les utilisateurs.
		- Cliquez sur **+ Ajouter règle de stratégie d'exportation** si vous souhaitez définir des règles de stratégie d'exportation supplémentaires.

L'image suivante montre la page Volume remplie pour le protocole NFS :

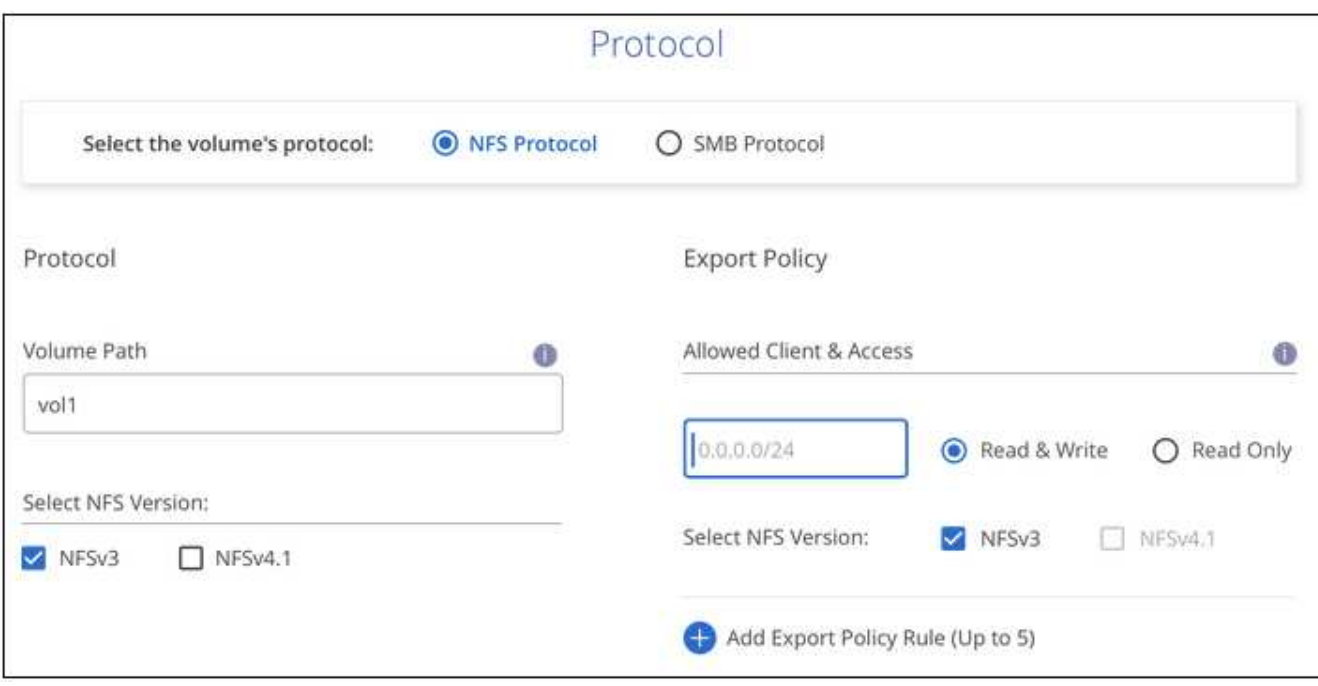

- 5. Pour SMB :
	- a. Dans le champ chemin du volume, indiquez le nom de l'exportation de volume que vous verrez lorsque vous montez le volume et cliquez sur **Continuer**.
	- b. Si Active Directory a été configuré, la configuration s'affiche. S'il s'agit du premier volume en cours de configuration et qu'aucun Active Directory n'a été configuré, vous pouvez activer le chiffrement de session SMB dans la page d'installation de la connectivité SMB :

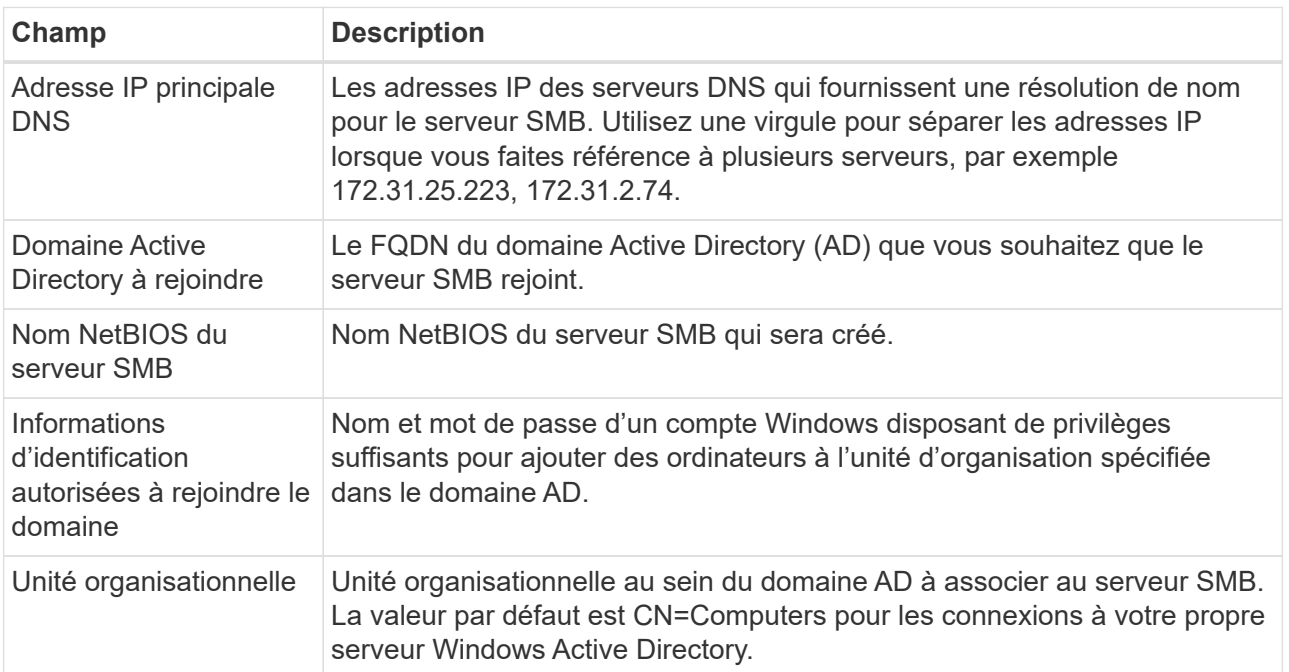

L'image suivante montre la page Volume remplie pour le protocole SMB :

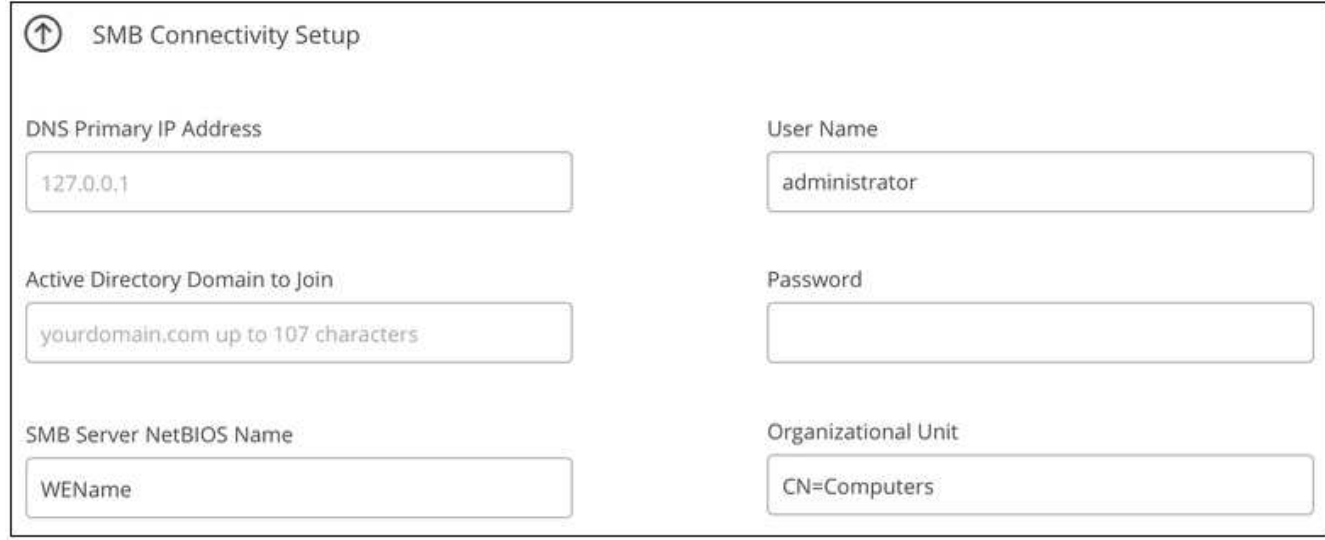

- 6. Cliquez sur **Continuer**.
- 7. Si vous souhaitez créer le volume à partir d'un snapshot d'un volume existant, sélectionnez-le dans la liste déroulante Nom de snapshot. Sinon, cliquez simplement sur **Continuer**.
- 8. Sur la page règle Snapshot, vous pouvez activer Cloud Volumes Service pour créer des copies snapshot de vos volumes selon un planning. Pour ce faire, vous pouvez déplacer le sélecteur vers la droite ou modifier le volume ultérieurement pour définir la stratégie de snapshots.

Voir ["Création d'une règle Snapshot"](#page-13-0) pour plus d'informations sur la fonctionnalité de snapshot.

9. Cliquez sur **Ajouter un volume**.

Le nouveau volume est ajouté à l'environnement de travail.

Passez à ["Montage du volume cloud".](#page-6-0)

#### **Montez les volumes cloud**

Accédez aux instructions de montage depuis Cloud Manager, afin de monter le volume sur un hôte.

**Remarque :** Veuillez utiliser le protocole/dialecte mis en évidence pris en charge par votre client.

#### **Étapes**

- 1. Ouvrir l'environnement de travail.
- 2. Placez le pointeur de la souris sur le volume et cliquez sur **montez le volume**.

Les volumes NFS et SMB affichent des instructions de montage pour ce protocole.

3. Placez le pointeur de la souris sur les commandes et copiez-les dans le presse-papiers pour faciliter ce processus. Ajoutez simplement le répertoire de destination/point de montage à la fin de la commande.

#### **Exemple NFS:**

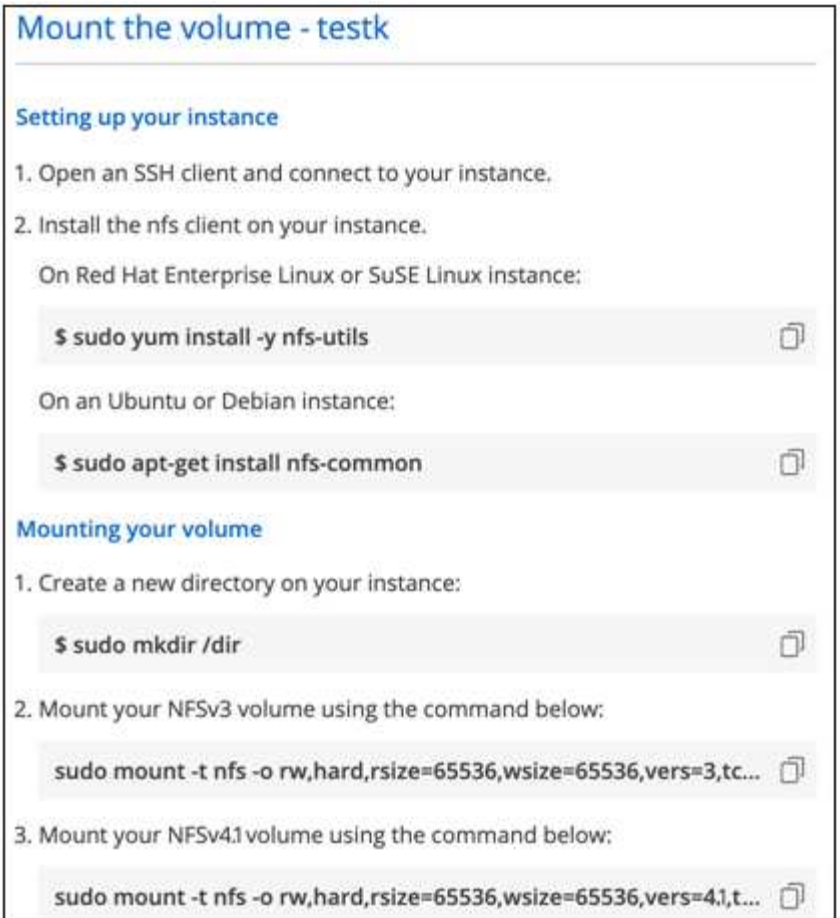

La taille d'E/S maximale définie par le rsize et wsize les options sont 1048576. cependant, la version 65536 est la valeur par défaut recommandée pour la plupart des cas d'utilisation.

Notez que les clients Linux seront par défaut sur NFSv4.1 à moins que la version soit spécifiée avec vers=<nfs\_version> option.

#### **Exemple SMB:**

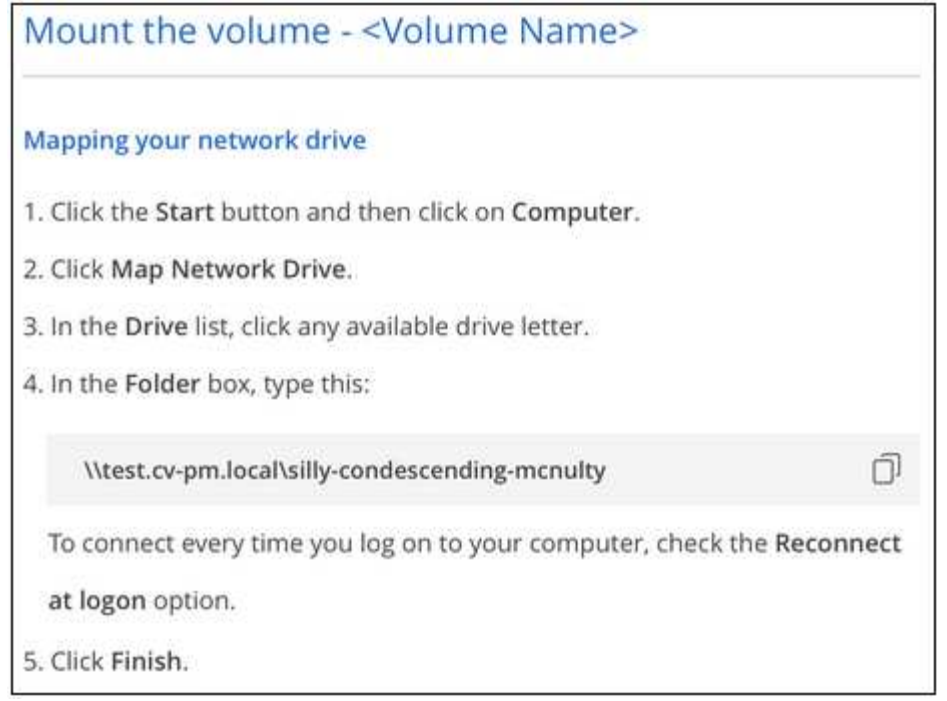

4. Mappez votre lecteur réseau en suivant les instructions de montage de votre instance.

Après avoir terminé les étapes des instructions de montage, vous avez correctement monté le volume cloud sur votre instance GCP.

### **Gérer les volumes existants**

Vous pouvez gérer les volumes existants à mesure que vos besoins de stockage changent. Vous pouvez afficher, modifier, restaurer et supprimer des volumes.

#### **Étapes**

- 1. Ouvrir l'environnement de travail.
- 2. Placez le pointeur de la souris sur le volume.

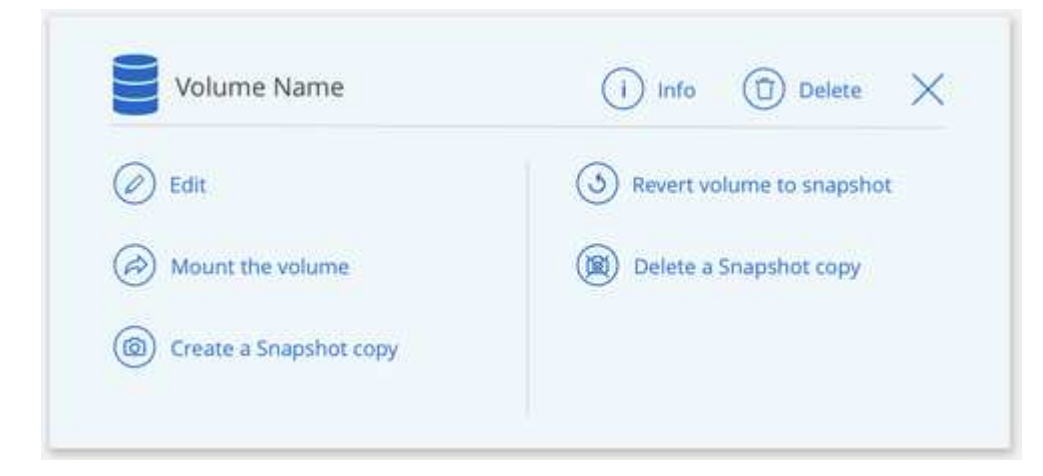

3. Gérez vos volumes :

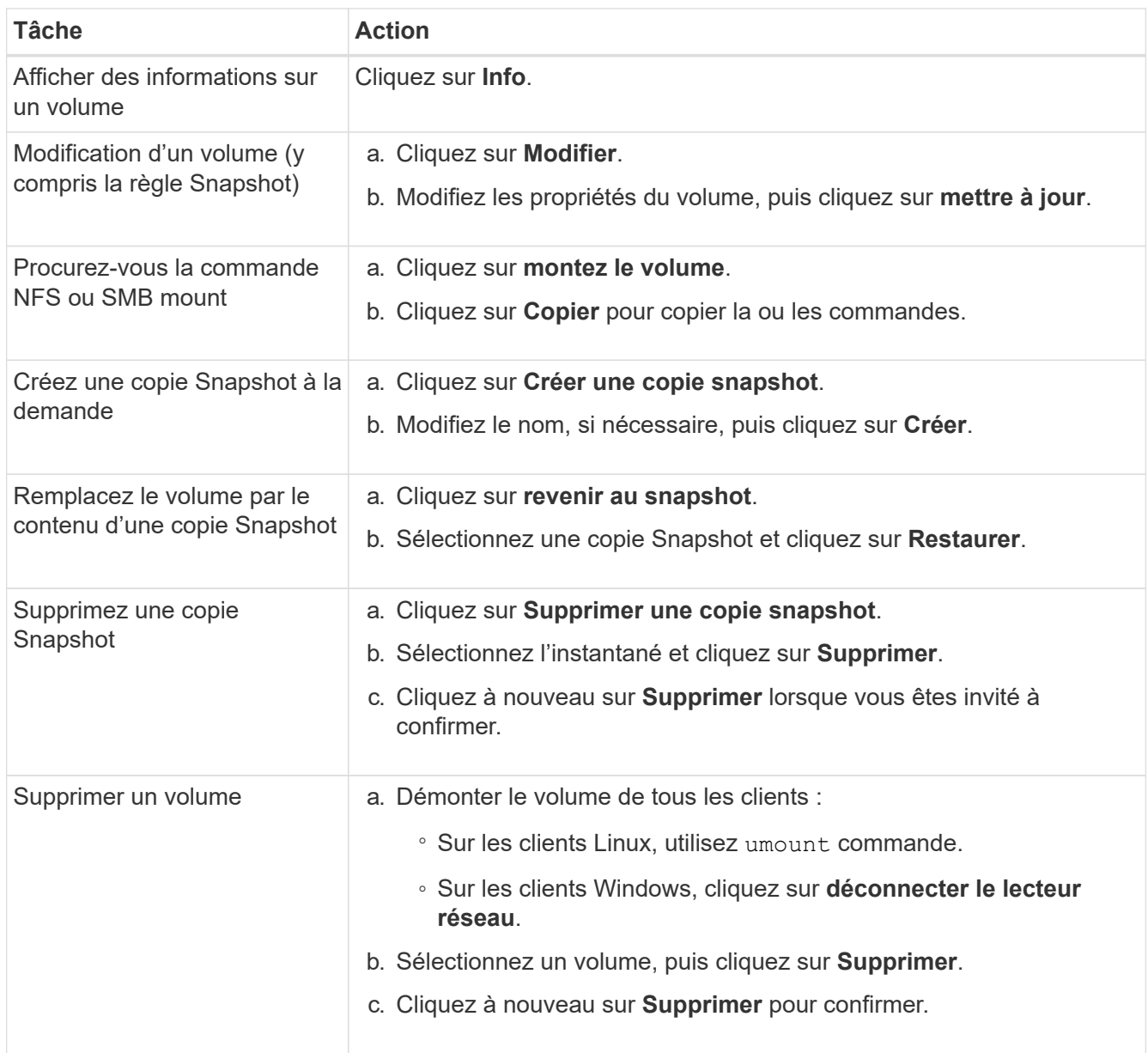

# **Supprimez Cloud Volumes Service de Cloud Manager**

Vous pouvez supprimer un abonnement Cloud Volumes Service pour Google Cloud et tous les volumes existants depuis Cloud Manager. Les volumes ne sont pas supprimés, mais ils sont simplement supprimés de l'interface Cloud Manager.

#### **Étapes**

- 1. Ouvrir l'environnement de travail.
- 2. Cliquez sur le bouton  $\vdots$  En haut de la page, cliquez sur **Supprimer Cloud Volumes Service**.
- 3. Dans la boîte de dialogue de confirmation, cliquez sur **Supprimer**.

# **Gérer la configuration d'Active Directory**

Si vous modifiez vos serveurs DNS ou votre domaine Active Directory, vous devez modifier le serveur SMB dans Cloud volumes Services afin qu'il puisse continuer à fournir du stockage aux clients.

#### **Étapes**

- 1. Ouvrir l'environnement de travail.
- 2.

Cliquez sur le bouton <sup>:</sup> En haut de la page, cliquez sur **gérer Active Directory**. Si aucun Active Directory n'est configuré, vous pouvez en ajouter un maintenant. Si l'un d'eux est configuré, vous pouvez

modifier ou supprimer les paramètres à l'aide du **i** bouton.

3. Spécifiez les paramètres du serveur SMB :

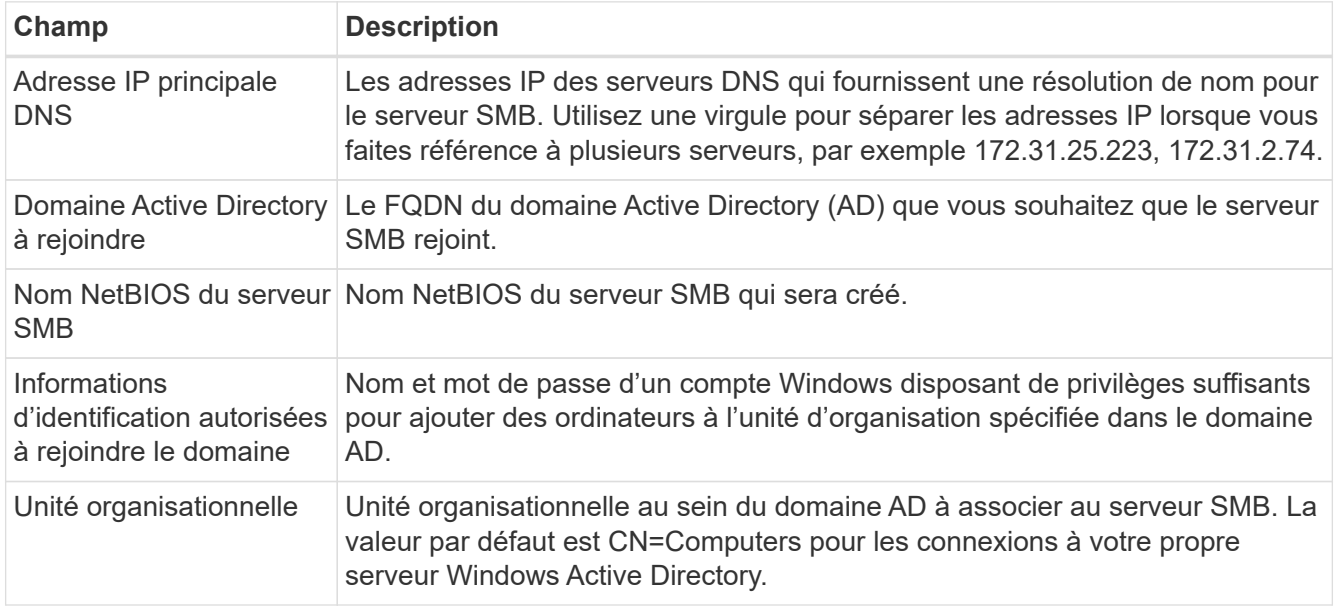

4. Cliquez sur **Enregistrer** pour enregistrer vos paramètres.

# <span id="page-13-0"></span>**Gestion des copies Snapshot de Cloud volumes**

Vous pouvez créer une règle Snapshot pour chaque volume, de sorte que vous puissiez récupérer ou restaurer l'intégralité du contenu d'un volume à partir d'une version antérieure. Vous pouvez également créer un snapshot à la demande d'un volume cloud, si nécessaire.

# **Créer un snapshot à la demande**

Vous pouvez créer un snapshot à la demande d'un volume cloud si vous souhaitez créer un snapshot avec l'état actuel du volume.

- 1. Ouvrir l'environnement de travail.
- 2. Placez le pointeur de la souris sur le volume et cliquez sur **Créer une copie snapshot**.
- 3. Entrez un nom pour le snapshot ou utilisez le nom généré automatiquement, puis cliquez sur **Créer**.

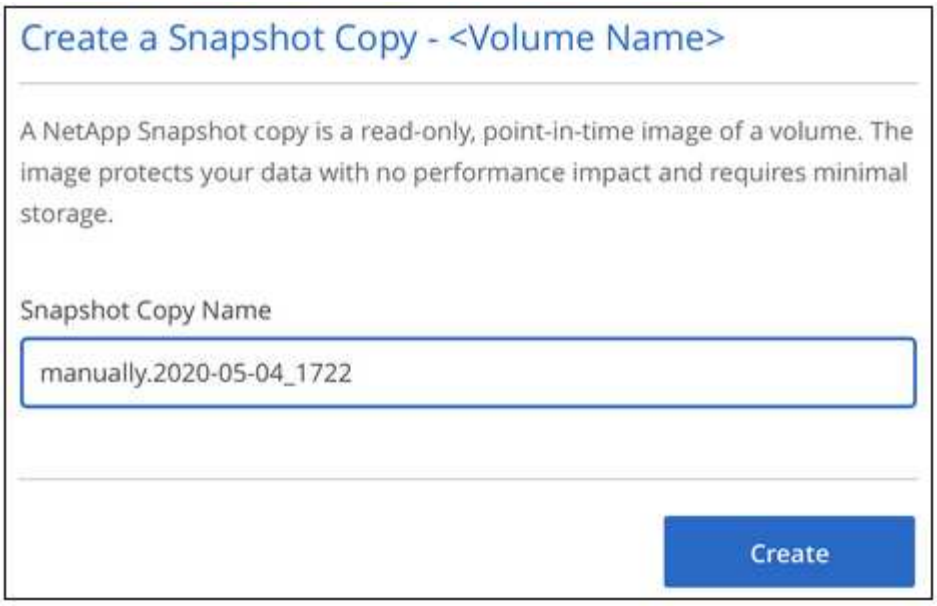

Le snapshot est créé.

# **Créez ou modifiez une policy de snapshots**

Vous pouvez créer ou modifier une règle Snapshot si nécessaire pour un volume cloud. Vous définissez la stratégie de snapshot à partir de l'onglet *Snapshot Policy* lors de la création d'un volume ou lors de la modification d'un volume.

- 1. Ouvrir l'environnement de travail.
- 2. Placez le pointeur de la souris sur le volume et cliquez sur **Modifier**.
- 3. Dans l'onglet *Snapshot Policy*, déplacez le curseur activer les snapshots vers la droite.
- 4. Définir la planification des snapshots :
	- a. Sélectionnez la fréquence : **horaire**, **quotidien**, **hebdomadaire** ou **mensuel**
	- b. Sélectionnez le nombre de snapshots que vous souhaitez conserver.
	- c. Sélectionnez le jour, l'heure et la minute où l'instantané doit être pris.

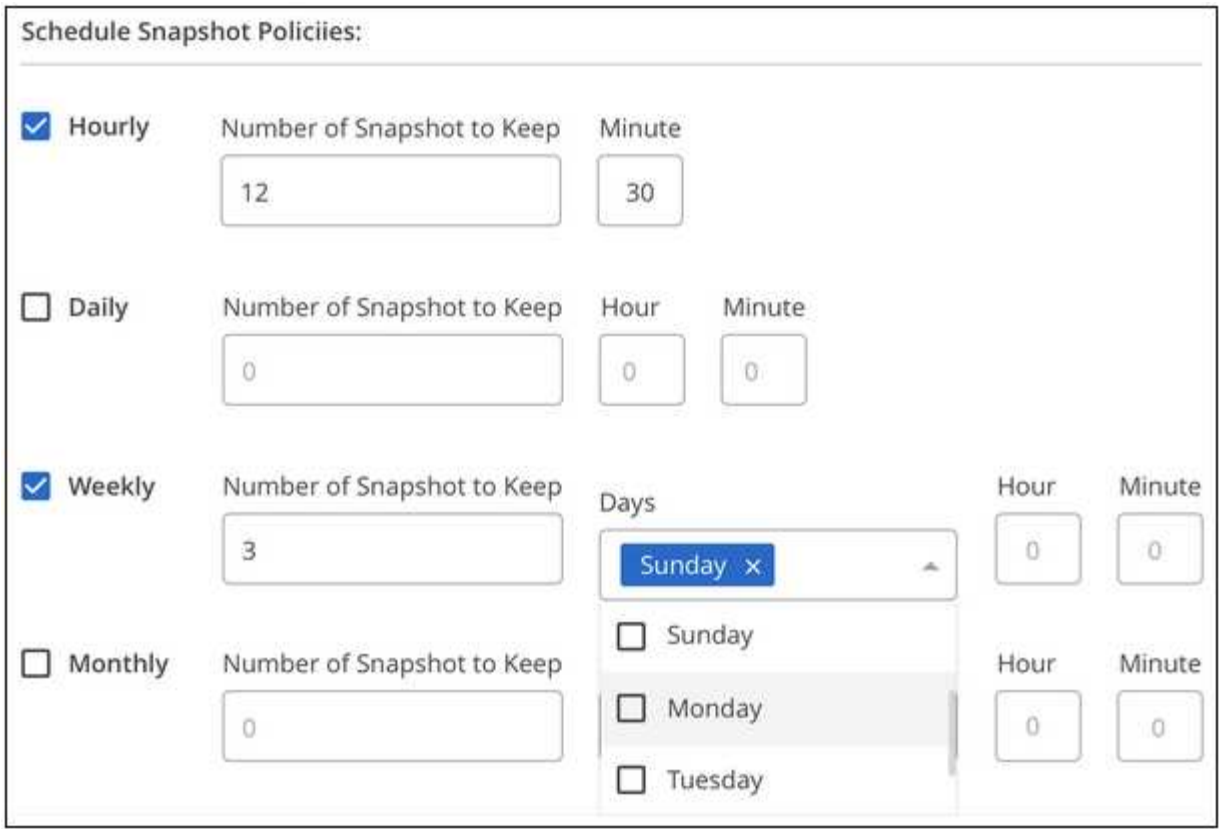

5. Cliquez sur **Ajouter volume** ou **mettre à jour volume** pour enregistrer les paramètres de votre stratégie.

# **Désactiver une règle Snapshot**

Vous pouvez désactiver une stratégie de snapshot pour empêcher la création de snapshots pendant une courte période tout en conservant les paramètres de votre stratégie de snapshot.

#### **Étapes**

- 1. Ouvrir l'environnement de travail.
- 2. Placez le pointeur de la souris sur le volume et cliquez sur **Modifier**.
- 3. Dans l'onglet *Snapshot Policy*, déplacez le curseur activer les snapshots vers la gauche.

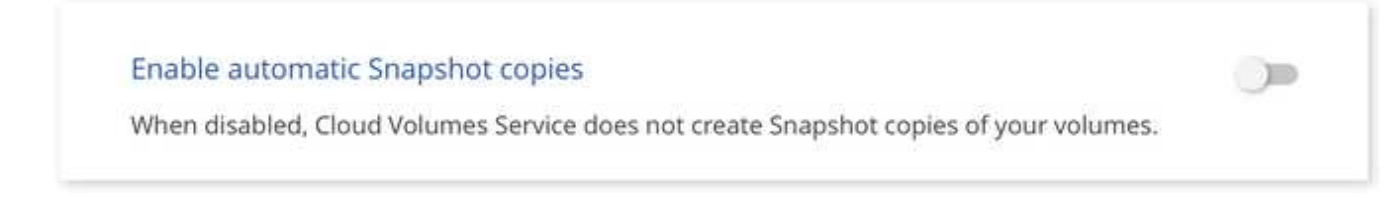

4. Cliquez sur **mettre à jour le volume**.

Lorsque vous souhaitez réactiver la stratégie de snapshot, déplacez le curseur d'activation des snapshots vers la droite et cliquez sur **mettre à jour le volume**.

### **Supprime un snapshot**

Vous pouvez supprimer un instantané s'il n'est plus nécessaire.

#### **Étapes**

- 1. Ouvrir l'environnement de travail.
- 2. Placez le pointeur de la souris sur le volume et cliquez sur **Supprimer une copie snapshot**.
- 3. Sélectionnez l'instantané dans la liste déroulante et cliquez sur **Supprimer**.

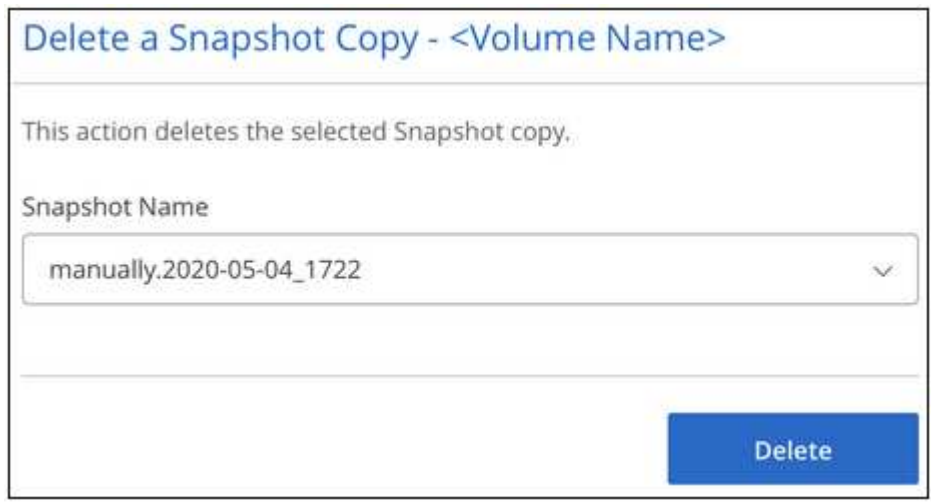

4. Dans la boîte de dialogue de confirmation, cliquez sur **Supprimer**.

#### **Restaurer un snapshot vers un nouveau volume**

Vous pouvez restaurer un snapshot vers un nouveau volume si nécessaire.

- 1. Ouvrir l'environnement de travail.
- 2. Placez le pointeur de la souris sur le volume et cliquez sur **Restaurer un nouveau volume**.
- 3. Sélectionnez l'instantané que vous souhaitez utiliser pour créer le nouveau volume dans la liste déroulante.
- 4. Entrez un nom pour le nouveau volume et cliquez sur **Restaurer**.

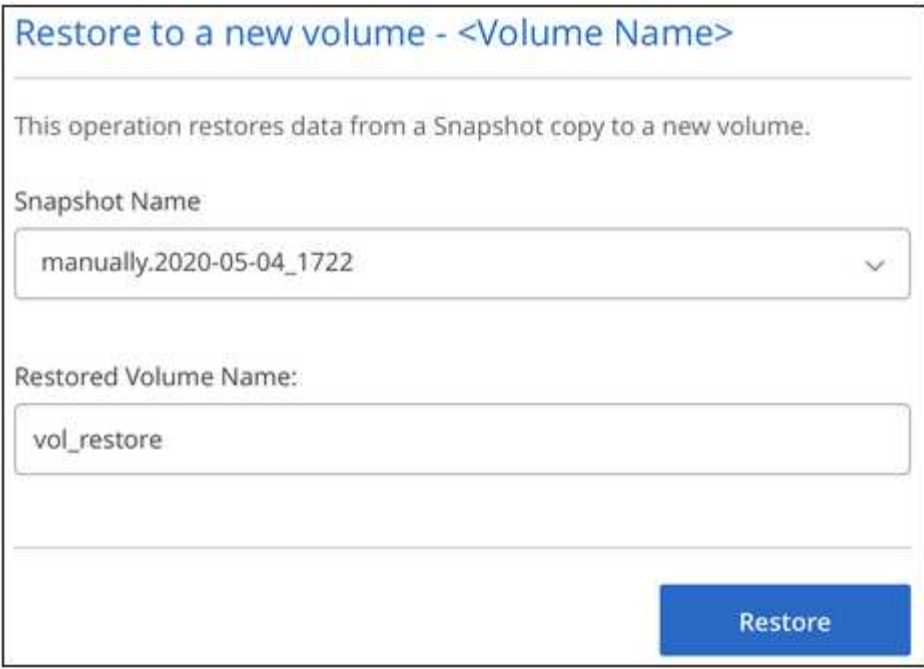

Le volume est créé dans l'environnement de travail.

- 5. Si vous devez modifier l'un des attributs de volume, tels que le chemin de volume ou le niveau de service :
	- a. Placez le pointeur de la souris sur le volume et cliquez sur **Modifier**.
	- b. Effectuez vos modifications et cliquez sur **mettre à jour le volume**.

#### **Une fois que vous avez terminé**

Passez à ["Montage du volume cloud".](#page-6-0)

#### **Informations sur le copyright**

Copyright © 2024 NetApp, Inc. Tous droits réservés. Imprimé aux États-Unis. Aucune partie de ce document protégé par copyright ne peut être reproduite sous quelque forme que ce soit ou selon quelque méthode que ce soit (graphique, électronique ou mécanique, notamment par photocopie, enregistrement ou stockage dans un système de récupération électronique) sans l'autorisation écrite préalable du détenteur du droit de copyright.

Les logiciels dérivés des éléments NetApp protégés par copyright sont soumis à la licence et à l'avis de nonresponsabilité suivants :

CE LOGICIEL EST FOURNI PAR NETAPP « EN L'ÉTAT » ET SANS GARANTIES EXPRESSES OU TACITES, Y COMPRIS LES GARANTIES TACITES DE QUALITÉ MARCHANDE ET D'ADÉQUATION À UN USAGE PARTICULIER, QUI SONT EXCLUES PAR LES PRÉSENTES. EN AUCUN CAS NETAPP NE SERA TENU POUR RESPONSABLE DE DOMMAGES DIRECTS, INDIRECTS, ACCESSOIRES, PARTICULIERS OU EXEMPLAIRES (Y COMPRIS L'ACHAT DE BIENS ET DE SERVICES DE SUBSTITUTION, LA PERTE DE JOUISSANCE, DE DONNÉES OU DE PROFITS, OU L'INTERRUPTION D'ACTIVITÉ), QUELLES QU'EN SOIENT LA CAUSE ET LA DOCTRINE DE RESPONSABILITÉ, QU'IL S'AGISSE DE RESPONSABILITÉ CONTRACTUELLE, STRICTE OU DÉLICTUELLE (Y COMPRIS LA NÉGLIGENCE OU AUTRE) DÉCOULANT DE L'UTILISATION DE CE LOGICIEL, MÊME SI LA SOCIÉTÉ A ÉTÉ INFORMÉE DE LA POSSIBILITÉ DE TELS DOMMAGES.

NetApp se réserve le droit de modifier les produits décrits dans le présent document à tout moment et sans préavis. NetApp décline toute responsabilité découlant de l'utilisation des produits décrits dans le présent document, sauf accord explicite écrit de NetApp. L'utilisation ou l'achat de ce produit ne concède pas de licence dans le cadre de droits de brevet, de droits de marque commerciale ou de tout autre droit de propriété intellectuelle de NetApp.

Le produit décrit dans ce manuel peut être protégé par un ou plusieurs brevets américains, étrangers ou par une demande en attente.

LÉGENDE DE RESTRICTION DES DROITS : L'utilisation, la duplication ou la divulgation par le gouvernement sont sujettes aux restrictions énoncées dans le sous-paragraphe (b)(3) de la clause Rights in Technical Data-Noncommercial Items du DFARS 252.227-7013 (février 2014) et du FAR 52.227-19 (décembre 2007).

Les données contenues dans les présentes se rapportent à un produit et/ou service commercial (tel que défini par la clause FAR 2.101). Il s'agit de données propriétaires de NetApp, Inc. Toutes les données techniques et tous les logiciels fournis par NetApp en vertu du présent Accord sont à caractère commercial et ont été exclusivement développés à l'aide de fonds privés. Le gouvernement des États-Unis dispose d'une licence limitée irrévocable, non exclusive, non cessible, non transférable et mondiale. Cette licence lui permet d'utiliser uniquement les données relatives au contrat du gouvernement des États-Unis d'après lequel les données lui ont été fournies ou celles qui sont nécessaires à son exécution. Sauf dispositions contraires énoncées dans les présentes, l'utilisation, la divulgation, la reproduction, la modification, l'exécution, l'affichage des données sont interdits sans avoir obtenu le consentement écrit préalable de NetApp, Inc. Les droits de licences du Département de la Défense du gouvernement des États-Unis se limitent aux droits identifiés par la clause 252.227-7015(b) du DFARS (février 2014).

#### **Informations sur les marques commerciales**

NETAPP, le logo NETAPP et les marques citées sur le site<http://www.netapp.com/TM>sont des marques déposées ou des marques commerciales de NetApp, Inc. Les autres noms de marques et de produits sont des marques commerciales de leurs propriétaires respectifs.